## **CLSI Exchange** Quick Reference

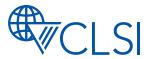

#### Logging in to CLSI Exchange

- 1. Log in at www.clsi.org.
- 2. Click on "Sign In."
- 3. Enter your ID (e-mail address) and password.
- 4. Click "CLSI Exchange" in the green box on the top right corner.

#### Navigating CLSI Exchange

- 1. To view your committees, click on the "Committees" tab. All committees on which you are a participant will display.
- 2. To access a committee home page, click on the name of the committee.

#### **Uploading a document**

- 1. From the committee home page, click on the "Library" tab.
- 2. Click on the "Create New Library Entry" button.
- 3. Enter the "Title" of the document, a "Description" (as needed), and your name as "Owner." **NOTE:** Do not select a folder. The document will upload to the appropriate default location.
- 4. Click "Choose and Upload" to select the file from your computer.
- 5. Click "Finish."

#### **Downloading a document**

- 1. From the committee home page, click on the "Library" tab.
- 2. Click on the applicable folder in the "Folders" area to display the folder contents.
- 3. Under the "Folder Contents" area, click on the file you wish to download.
- 4. Click on the "View" button.

  NOTE: You will navigate to another screen where the file name will be accessible.
- 5. Click "Download."

**NOTE:** To view documents in a committee library in the traditional folder view, click on the folder view icon.

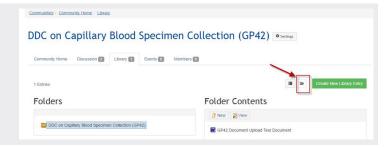

# **CLSI Exchange** Quick Reference

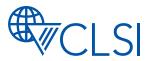

### **Changing your e-mail settings**

- 1. To change the time period for e-mail receipt (eg, from real time to once daily), click on the "Settings" button.
- 2. Under the "Email Notifications" heading, select the desired time period from the drop-down list.

#### **Voting or Commenting in CLSI Exchange**

- 1. When a document is posted for vote, those eligible to vote or comment will receive an e-mail notification announcing the voting opportunity. A link will be provided and will navigate you to CLSI Exchange.
- 2. If you are not signed in, enter your username and password. Then click "CLSI Exchange" in the green box on the top right corner.
- 3. Click on the "Committees" tab and then from the drop-down menu, select the committee referenced.
- 4. Then click "Comment/Vote" on the top. From there, you will be able to:
  - Access the document(s) for review.
  - Access a comment form.
  - Comment or vote on the document.
- 5. Download the document for review and, as needed, save a copy of the comment form to your computer.
- 6. Review the document and record your comments on the comment form.

#### **VOTING MEMBERS**

To submit your vote:

- 1. From the "Comment/Vote" page, click "Ballots" on the left-hand sidebar.
- 2. Click on the green "Vote" button.
- 3. Select the appropriate voting option.

**NOTE:** Comments must be submitted with any reject vote.

- 4. Click "Submit."
- 7. Submit comments via e-mail to vote@clsi.org or use the "Comments" area in the left-hand sidebar.

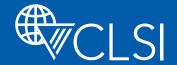